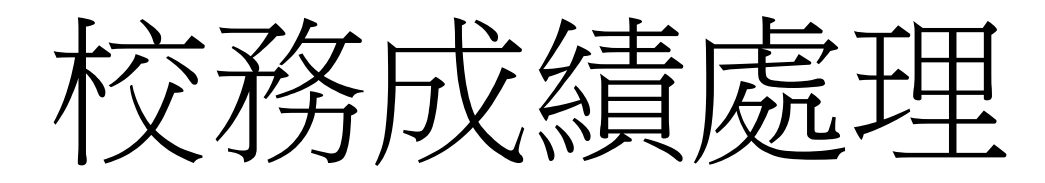

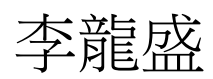

sheng@mail.ncyu.edu.tw

# 校務成績處理

- 依據課程大綱比例
- 成績歸類
- 成績修正
- 成績傳送

# 推薦使用教學輔助平台

- 教師隨時成績公布,學生隨時都可以看到自己成 績。
- 學生只能看到自己成績, 並免個資糾紛。
- 成績有問題可隨時反映更正。
- 成績計算透明化,避免師生糾紛。
- 成績計算綁校務系統,成績一致什。

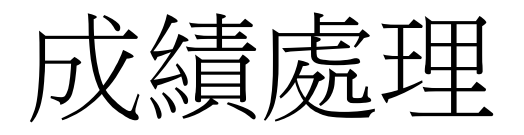

- 登錄系統,進入課程
- 左下角的「系統管理/課程管理/成績」

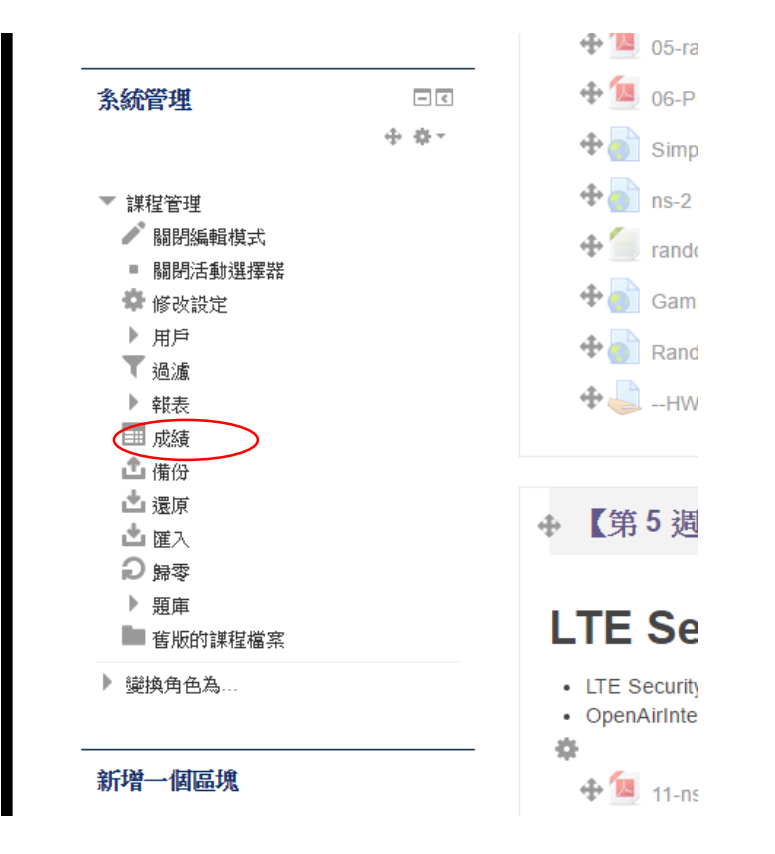

## 校務系統成績

- 進入成績管理
- 點選校務系統成績

校務系統成績

匯出校務系統成績專用excel檔

#### 平台匯出的excel檔不具有公式計算,若需變更成績,請在平台操作後,重新匯出excel檔。 匯出校務系統成績專用excel檔後,請先使用Excel程式開啟成績檔,確認資料無誤後,按過「儲存檔案」,再上傳至校務行政 評量歸類

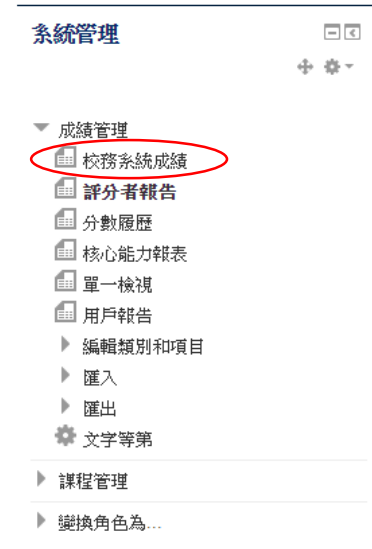

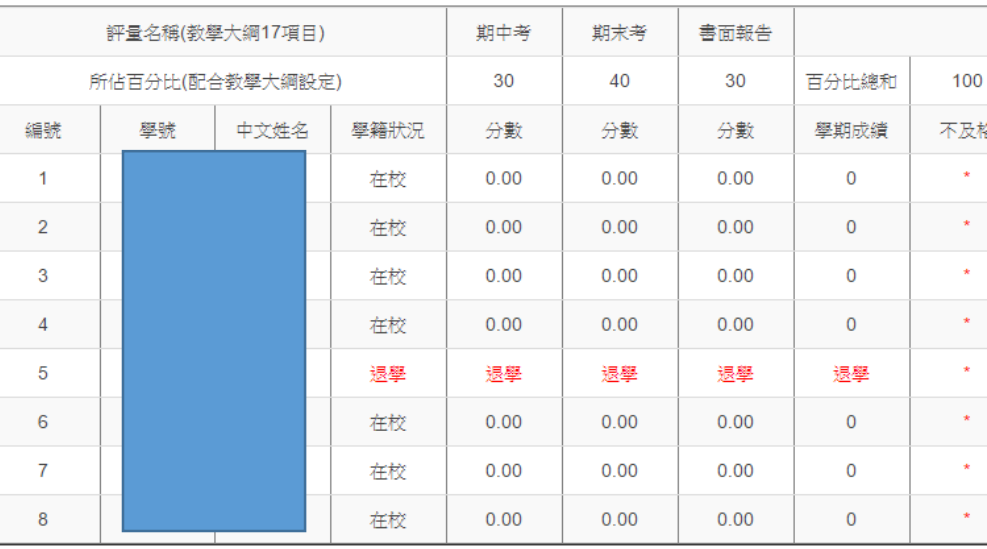

#### 評量歸類

匯出校務系統成績專用exce檔

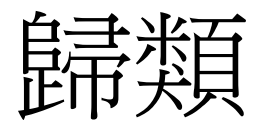

- 點選評量歸類
- 將評量依據欄位做歸類
- Next

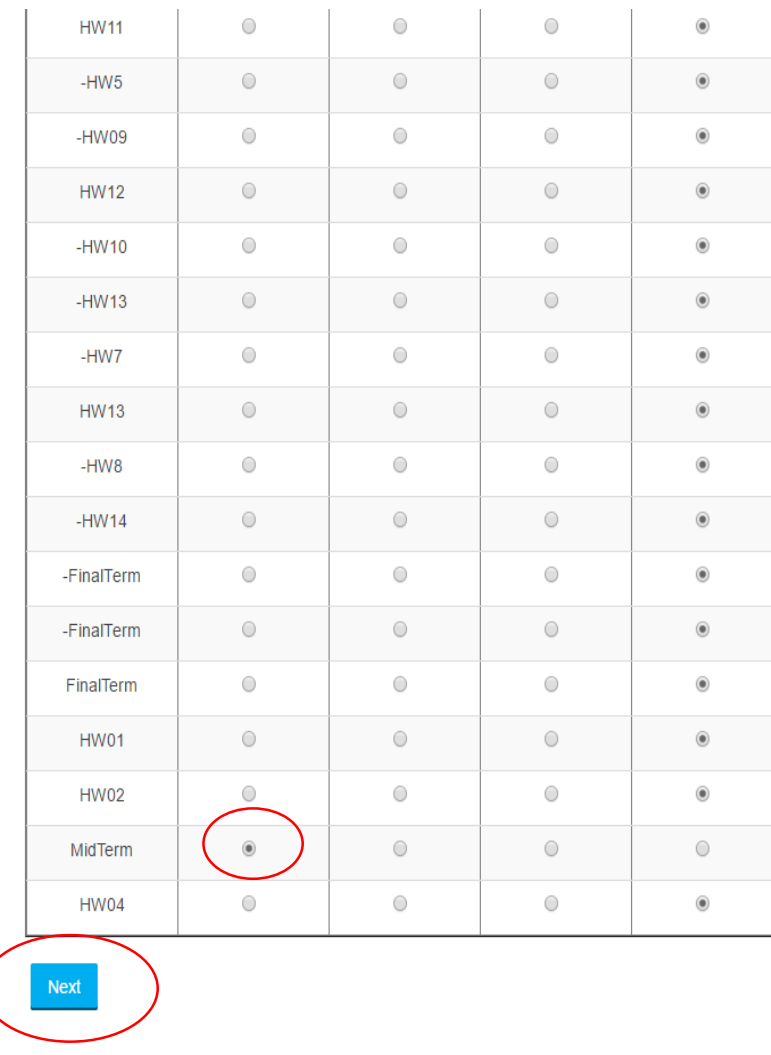

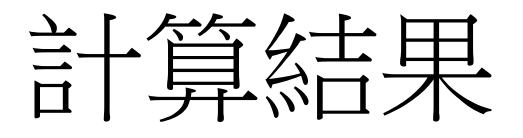

#### • 可觀察計算結果

#### 校務系統成績

匯出校務系統成績專用exce檔

平台匯出的excel檔不具有公式計算,若需變更成績,請在平台操作後,重新匯出excel檔。 匯出校務系統成績專用excel檔後,請先使用Excel程式開啟成績檔,確認資料無誤後,按過「儲存檔案」,再上傳至校務行政系統。

#### 評量歸類

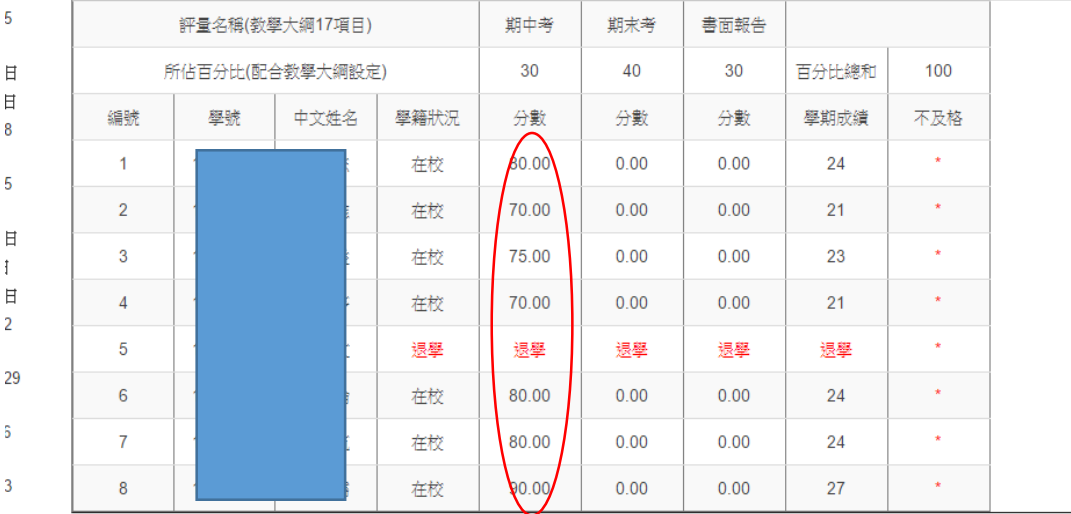

#### 校務成績歸類問題

- 成績類別比例是由校務系統的課程大綱決定
- 各項成績以100分為主,有其他滿分成績,則會 依比例自動計算調回100分
- 項目歸類後的成績會被鎖住無法輸入(除了系統 給分,例如線上測驗之類,其餘都無法直接輸入 成績)
- 項目歸類後, 都以平均計算(例如4項作業歸類到 報告類別,每項作業自動佔據報告類別的1/4)。

## 成績進一步調整

- 成績類別比例調整
	- 請到校務系統的課程大綱內調整
- 歸類項目比例調整
- 歸類後成績調整(人工調整)

## 歸類項目比例調整

- 左下角選項「系統管理/課程管理/成績」
- 左下角選項「系統管理/成績管理/用戶報告/編 輯類別和項目/類別和項目」
- 尋找相關類別內的項目, 調整「加權量」
- 往下找「儲存變更」鈕,按下,即可。

## 歸類項目比例調整

#### • 調整「加權量」

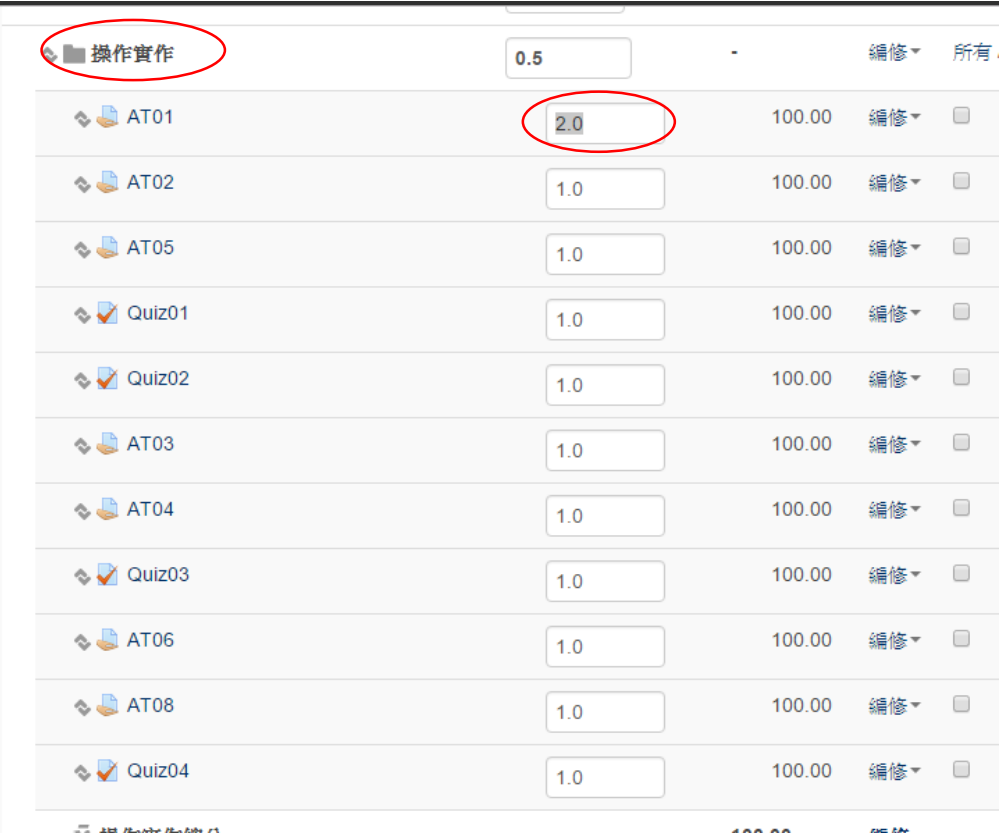

# 歸類項目比例調整

#### • 「儲存變更」

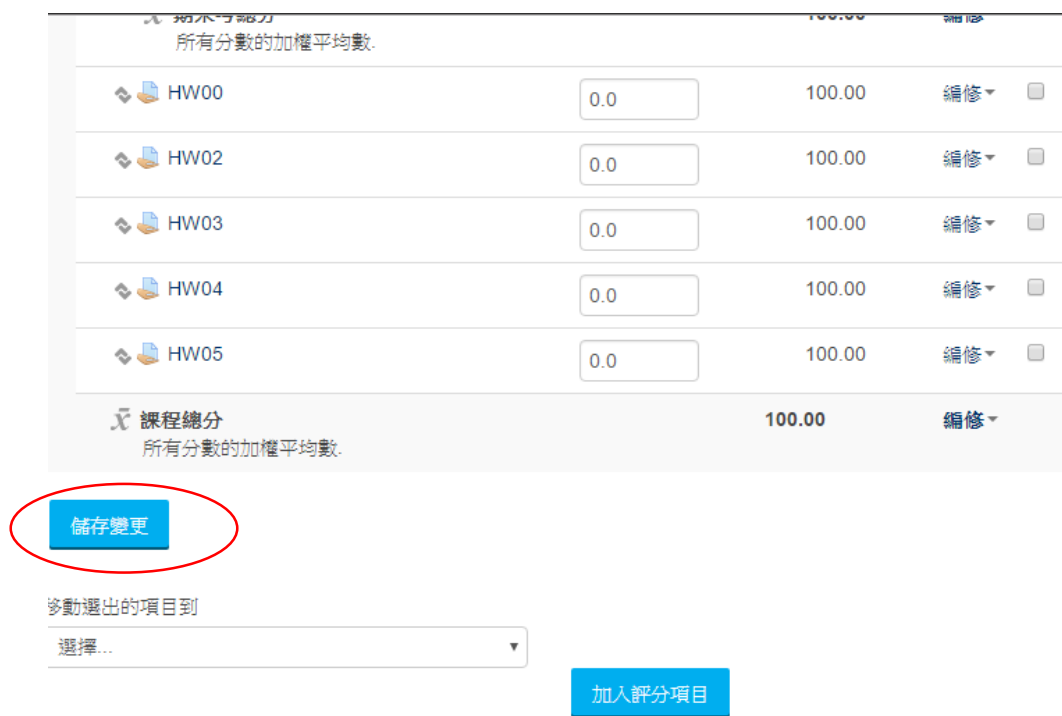

- 系統管理/課程管理/成績
- 進入「評分者報告」
- 找尋要更改的項目,點選項目名稱右邊「筆」

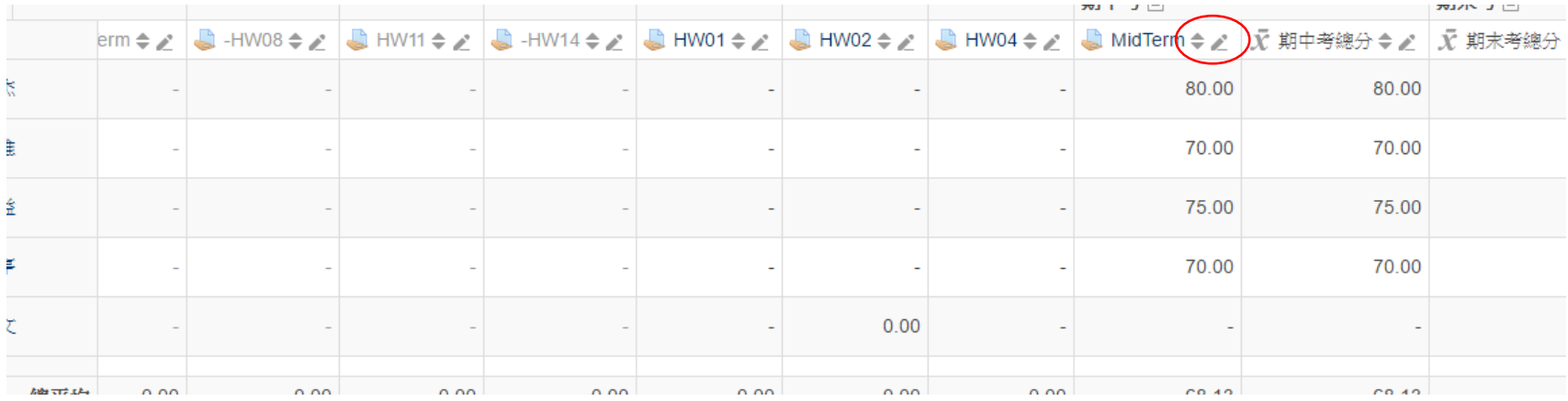

• 進入評定項目

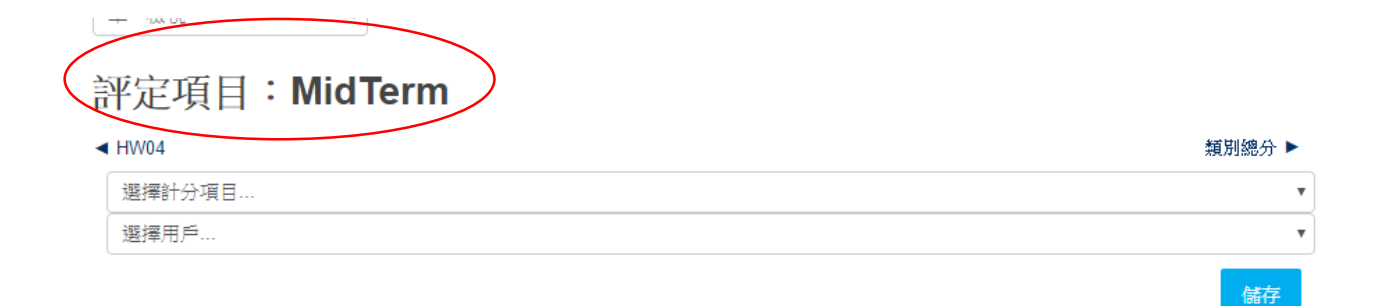

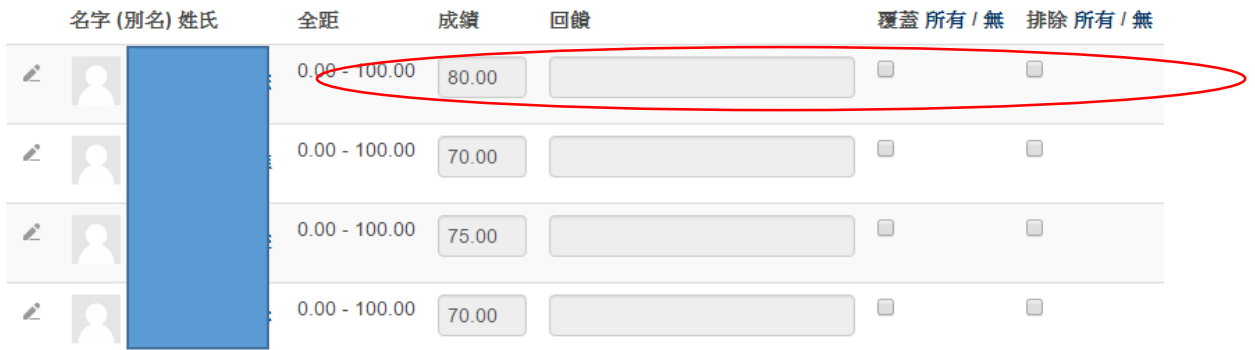

- 勾選覆蓋
- 輸入修改成績
- 儲存

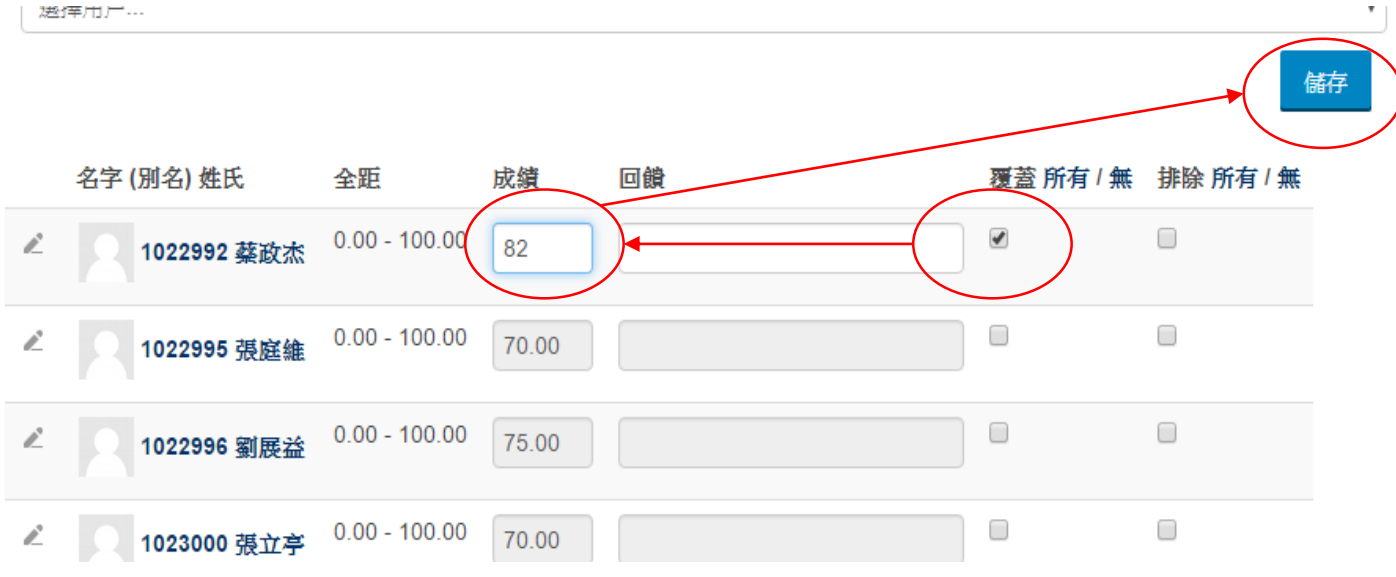

- 復原
	- 若是將覆蓋勾選取消/儲存
	- 將會復原回原值

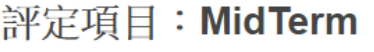

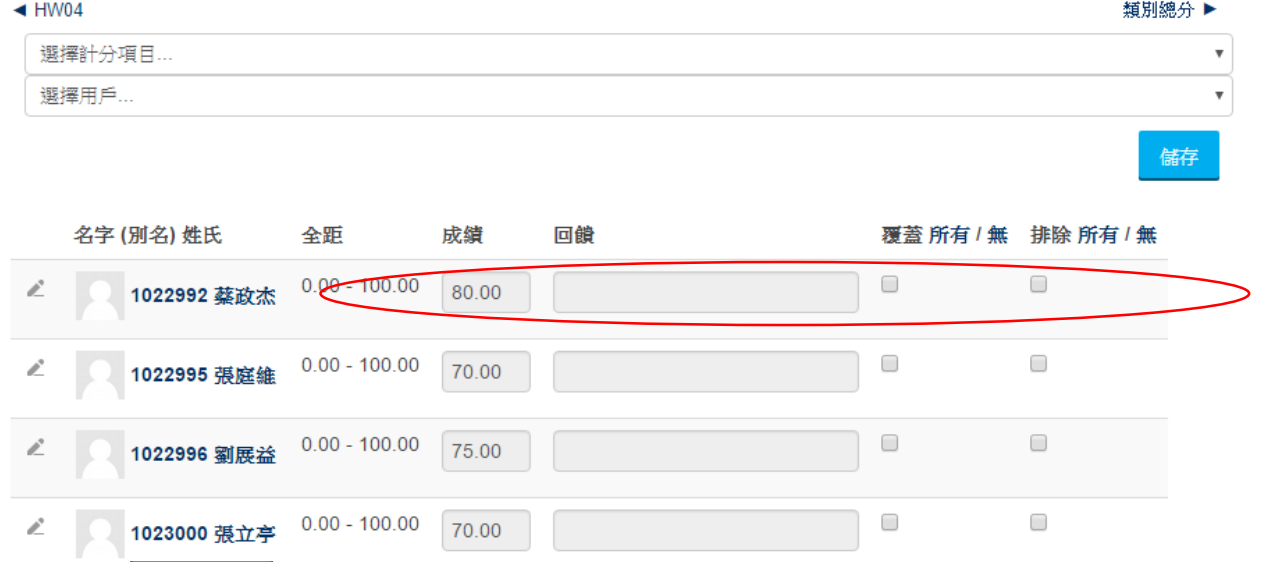

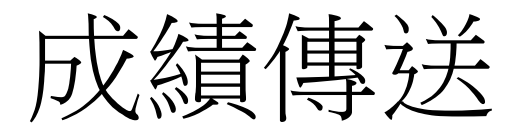

- 系統管理/課程管理/成績
- 系統管理/課程管理/校務系統成績
- 匯出校務系統成績專用excel檔
- 將此檔案送入校務系統即可

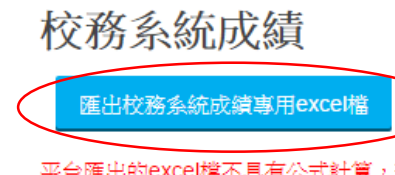

平台匯出的excel檔不具有公式計算,若需變更成績,請在平台操作後,重新匯出excel檔。 匯出校務系統成績專用excel檔後,請先使用Excel程式開啟成績檔,確認資料無誤後,按過「儲存檔案」,再上傳至校務行政系統。 評量歸類

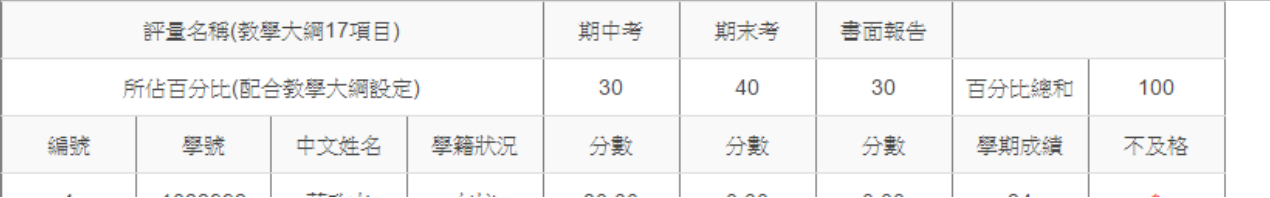